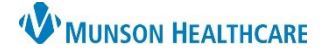

List Actions **Create Worklist** 

**Remove Disqualified Patients** 

 $\mathbf{h}$ 

Modify

Rename

Delete

Share

**Export Worklist** 

**Customize Columns** 

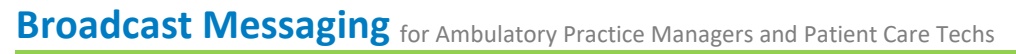

Cerner PowerChart Ambulatory JOB AID

- 884

Details  $\blacktriangledown$ 

 $\overline{c}$ 

Summary: Ambulatory practices participating in the Patient-Center Medical Home program can send broadcast messages to patients using the Dynamic Worklist.

Dynamic Worklist

When: Effective immediately.

Support: Ambulatory Informatics at 231-392-0229.

Broadcast Messaging

- 1. Navigate to Dynamic Worklist
	- a. Use an existing Dynamic Worklist or
	- b. Create, or Modify a Dynamic Worklist

2. Click Generate Communication

a. Select Subject.

 $\mathbf{r}$ 

b. Save To Chart checkbox (defaulted).

Generate Communication

- c. Note Type, select appropriate option.
- d. Send on Behalf of defaults to the user who is logged in. This can be changed to the provider name.

**Dynamic Worklist** 

**Education Test** 

Viewing 44 Total Patients

**Associated Providers** 

**Sex** 

Race

Language

**Care Manager** 

**Financial Class** 

**Health Plan Type** 

**Admission Rang** 

**A** | | | | | | | | | | | | | | 100%

- e. Name defaults to the user logged in.
- f. Use Sender Address Type for printed letters only.
- g. Compose message, auto text functionality available here.
- h. Click Generate.

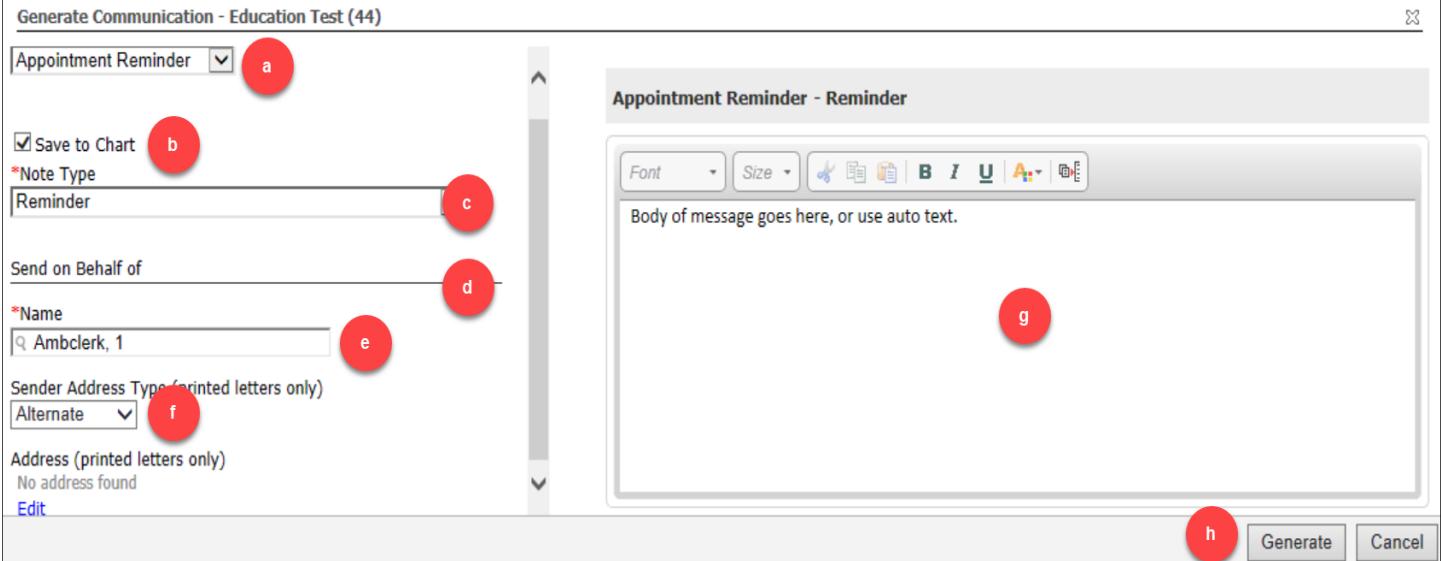

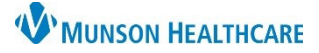

## **Broadcast Messaging** for Ambulatory Practice Managers and Patient Care Techs

## Cerner PowerChart Ambulatory JOB AID

- 3. A print dialog box will appear. For patients without a patient portal, you may print the composed message to be mailed. To continue:
	- a. Select printer.
	- b. Click OK.

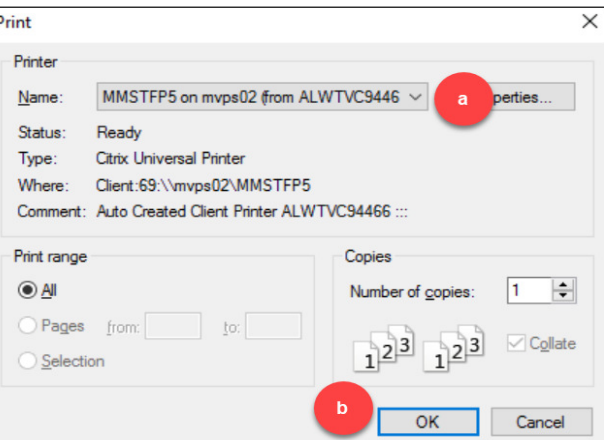

NOTE: The composed message will be sent to patients with a patient portal in addition to printing those without a patient portal to the selected printer. To review, select View Summary.

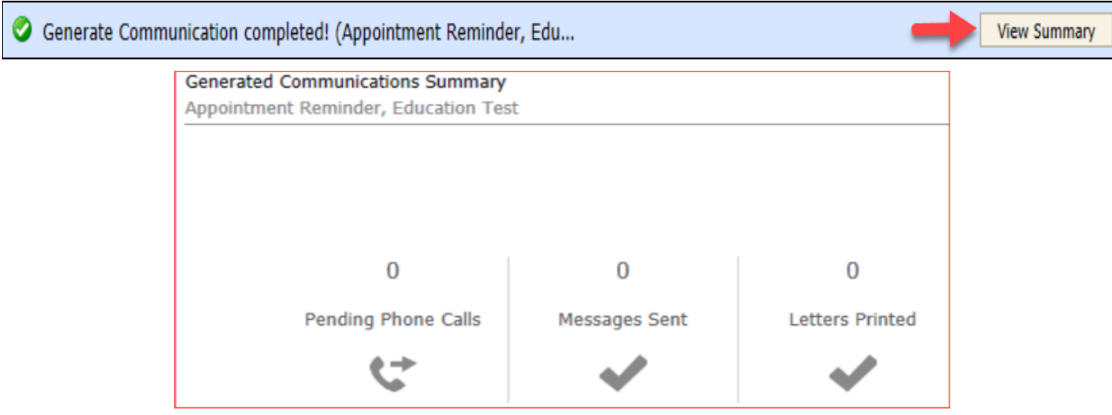